## **3D Max tips and Tricks**

## Add a background video or Picture

With you video or picture already saved to your M:drive. Click on views at the top of your screen and choose "viewport background".

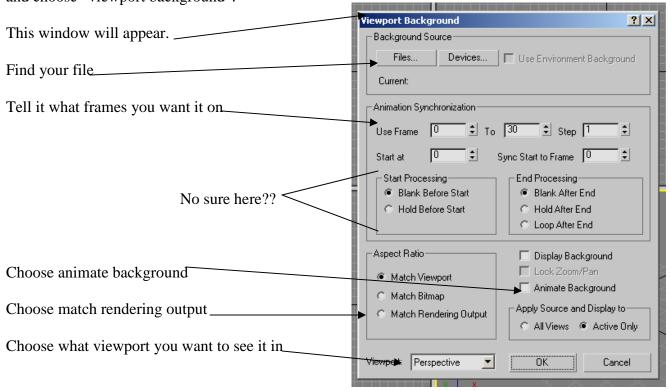

## Render with a background

The above instructions will add a background to your rough work.....t see the background when you render (save as a video file) you must do the following after you have done the above.

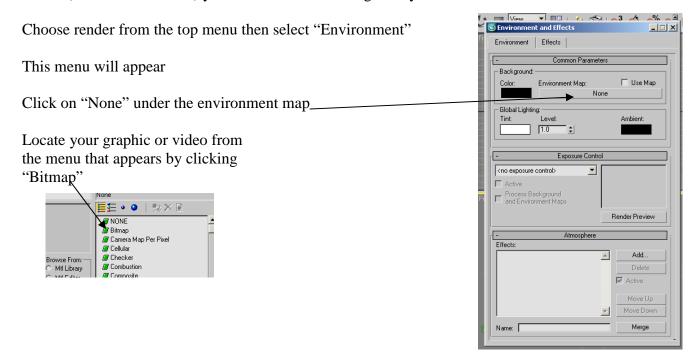

## Rendering

When you want to see what your rough work will look like finished you may choose to Render.

Click on the "Rendering" option on the top menu bar and choose "Render"

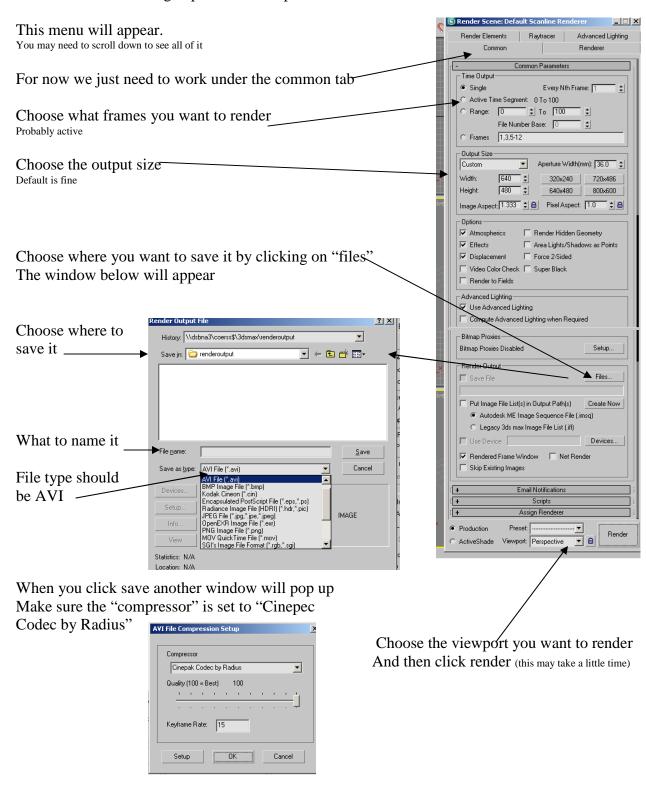